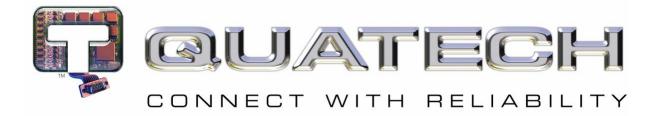

# **Quick Start Guide**

## Airborne Direct Ethernet Adapter ABDG-ET-DP501/IN5010

Revision v2.1

### February 2011

Document Number: 940-0193-210

## **Kit Contents:**

Upon receiving the kit please check that you received the following:

- ABDG-ET-DP501 or ABDG-ET-DP5010 Unit
- 5VDC Power Supply (2.1mm barrel jack)
  - included with ABDG-ET\_DP501
  - optional for ABDG-ET-DP5010, included only if ordered as an accessory
- 2dBi, 2.4Ghz 50 ohm, omni-directional antenna
- Quick Start Guide
- Airborne Direct software and documentation CD

If any of the above contents are missing or appear damaged please contact Quatech Sales support directly at (800) 553-1170 or support@quatech.com.

## What you will need:

To evaluate the unit you will need the following components and facilities:

- ABDG-ET-DP501 or ABDG-ET-IN5010 unit with included antenna attached.
- Laptop or desktop system with an Ethernet port.
- Power outlet for ABDG-ET-DP501/IN5010 power supply. Optionally 5-36 VDC power for the terminal block attachment (IN5010).
- 802.11b/g network for testing the unit, either AdHoc or Infrastructure (Access Points) mode. The test network configuration must be known. Required information will include:
  - SSID (Wireless network name).
  - Security settings (WEP, WPA, WPA2, etc.).
  - Security credentials (passphrase, key or certificates).
  - Static IP address, Subnet Mask and Gateway address if static IP addresses are used on the test network.
- A web browser on the laptop top or desktop (Internet Explorer, Firefox, Opera and Chrome v4.0 are supported).

## **Getting Started:**

| 1 | Open the AirborneDirect™ packaging and locate the Install CD.                                                                                                    |  |  |
|---|----------------------------------------------------------------------------------------------------|--|--|
| 2 | Place the CD in the CD/DVD drive of the laptop or desktop you will be using to configure the AirborneDirect™ device. Follow the on screen directions for installation of the appropriate device software and documentation. |  |  |
| 3 | Connect the Ethernet cable on ABDG to an Ethernet port on the laptop or desktop system.                                                                                                    |  |  |
| 4 | Apply power to the ABDG-ET-DP5XX/IN5XXX.                                                                                                    |  |  |
|   | The unit will boot and display one of the following LED patterns:                                                                                                    |  |  |
| 5 | ABDG-ET-DP5XXAssociated (Open Network)Not AssociatedPOWER:• Green• GreenLINK :• Green• Red (Periodic Blinking)COMM:• Red• Red                                                                                               |  |  |
|   | ABDG-ET-IN5XXXCOMM:• OffLINK :• OffPOST:• OrangePOWER:• Blue                                                                                                    |  |  |
|   | Run the Airborne Management System application. This was installed during the CD installation and a                                                                                                    |  |  |
|   | menu item will be found in the Airborne folder located in the programs directory of your system.                                                                                                    |  |  |
|   | When the application opens the following dialog will be displayed:                                                                                                    |  |  |
| 6 | Group Name:                                                                                                    |  |  |
|   | Group Password: ••••                                                                                                    |  |  |
|   | OK Quit                                                                                                    |  |  |
|   | Select Group Name: manuf and enter Group Password: dpac                                                                                                    |  |  |
|   | The AMC will load and discover the attached device.                                                                                                    |  |  |
| 7 | 37. Alforerer Management Center         50. (b) (3)           Nar. Hojo         70.           Taxi Wan (Tgibt tean)         70.                                                                                             |  |  |
|   | G = 64 more Calveon (1)                                                                                                    |  |  |
|   |                                                                                                    |  |  |
|   |                                                                                                    |  |  |
|   |                                                                                                    |  |  |
|   |                                                                                                    |  |  |

|    | Right Click the Unman                                                                                                    | aged Device then:                                                                                                    |                                                                |
|----|----------------------------------------------------------------------------------------------------|----------------------------------------------------------------------------------------------------|----------------------------------------------------------------|
|    | 1. Select Char                                                                                                    | nge Management State                                                                                                    |                                                                |
|    | 2. Select Man                                                                                                    | age OEM-Cfg1                                                                                                    |                                                                |
|    | 3. Select Devi                                                                                                    | ce OEM-Cfg1 is Factory Default                                                                                                    |                                                                |
| 8  |                                                                                                    | Automa Autoproved Center      Re 100      Termin Training Cents (cents      Control Center Center Cent |                                                                |
|    | The device's status wil                                                                                                    | I move to managed and the device wil                                                                                                    | II be displayed under the device type/group                    |
|    | it belongs to. Right clic                                                                                                    | k the device and then:                                                                                                    |                                                                |
|    | 1. Select <b>Conr</b>                                                                                                    | nectivity Tools                                                                                                    |                                                                |
|    | 2. Select Laun                                                                                                    | ch Web Browser for OEM-Cfg1                                                                                                    |                                                                |
|    |                                                                                                    | Interne Management Center           File         Hep           Tree Vew         Tgble Vew                                                                                                    |                                                                |
| 9  |                                                                                                    | Aldone Devices (1)     Advance DSS Devices (2)     Book and the DSS Devices (2)     Book and the DSS Devices (2)     Book and the DSS Devices (2)     Book and the DSS Devices (2)     Control Devices (2)     Control Devices (2)     Control Devices (2)     Control Devices (2)     Control Devices (2)     Control Devices (2)                                                                                                    |                                                                |
|    |                                                                                                    | Configuration Management Launch Web Browser for OEH<                                                                                                    |                                                                |
|    |                                                                                                    | Change Management State   Clear Status for OBH-Clg1                                                                                                    |                                                                |
|    |                                                                                                    |                                                                                                    |                                                                |
|    |                                                                                                    |                                                                                                    |                                                                |
|    |                                                                                                    | Discover                                                                                                    |                                                                |
|    | Opening web page sho                                                                                                    | ows adapter status.                                                                                                    |                                                                |
| 10 |                                                                                                    |                                                                                                    | the left hand menu. The top menu bar                           |
|    |                                                                                                    | nual for a full description of how to us                                                                                                    | ed by the AirborneDirect™ device. Please se the web interface. |
|    |                                                                                                    |                                                                                                    |                                                                |
|    | Using Express Setup:                                                                                                    | you have configured the device the Eve                                                                                                    | press Setup page will be displayed. This page                  |
| 11 | provides access to the                                                                                                    | critical configuration items needed to                                                                                                    | get the ABDG up and running quickly. See                       |
|    |                                                                                                    | ration Page section for details on how                                                                                                    |                                                                |
|    |                                                                                                    | er's Manual for complete details on AB                                                                                                    |                                                                |
| 12 | When the <b>Reboot</b> button is pressed the unit will restart and install new settings. This may take 15-20 seconds. Please refresh the web interface after the boot cycle has completed. |                                                                                                    |                                                                |
|    | When configured corre                                                                                                    | ectly the LED pattern should match the                                                                                                    | e following:                                                   |
|    | ABDG-ET-DP5XX                                                                                                    | • •                                                                                                    |                                                                |
|    | POWER:<br>LINK :                                                                                                    | <ul><li>Green</li><li>Green</li></ul>                                                                                                    |                                                                |
| 13 | COMM:                                                                                                    | • Red                                                                                                    |                                                                |
|    | ABDG-ET-IN5XXX<br>COMM:                                                                                                    | No TCP Connection<br>● Off                                                                                                    | TCP Connection <ul> <li>Green</li> </ul>                       |
|    | LINK :                                                                                                    | • Green                                                                                                    | • Green                                                        |
|    | POST:                                                                                                    | Green                                                                                                    | Green                                                          |
|    | POWER:                                                                                                    | Blue                                                                                                    | Blue                                                           |

#### **Express Setup Configuration Page**

When the devices web interface is accessed for the first time an Express Setup page will be shown. This page is designed to allow a quick device set-up by presenting the most popular device configuration options in a single location. For more advanced configurations the full set of options are available in the feature links (left-hand column).

The Express Setup web page will display the necessary fields based upon the selections made during configuration. The Express Setup page looks like (Figure 1):

#### Figure 1 - Express Setup Page

| 2                                   | Express Setup                    | Curre               | ent Values |  |
|-------------------------------------|----------------------------------|---------------------|------------|--|
| xpress Setup                        | Discovery OEM Device Name:       | OEM-Cfg1            |            |  |
| VLAN Settings                       | Radio Startup Mode:              | Off 💌               |            |  |
| VLAN Security Settings              | WLAN Parameters                  |                     |            |  |
| letwork Settings                    | Wireless LAN Connection Type:    | Infrastructure      |            |  |
| Serial Port Settings                |                                  |                     |            |  |
| Serial Port 2 Settings              | SSID:                            | THE R. L. HURSTEINE |            |  |
| Connection Settings                 | Wireless LAN Security Type:      | WPA-PSK             |            |  |
| thernet Settings                    | WPA / WPA2 Pre Shared Key (PSK): |                     |            |  |
| Vireless Routing Settings           | IP Address Parameters            |                     |            |  |
| thernet Routing Settings            | WLAN DHCP:                       | Enabled 🔽           |            |  |
| dvanced Settings                    | Ethernet DHCP:                   | Disabled V          |            |  |
| Ipload Configuration File           | Ethernet Static IP Address:      | 192,168,2,100       |            |  |
| ist Configuration Files             |                                  |                     |            |  |
| elete Configuration File            | Ethernet Subnet Mask:            | 255.255.255.0       |            |  |
| ctive Configuration                 |                                  |                     |            |  |
| Iser Configuration                  | Commit Cancel Defaults           |                     |            |  |
| EM Configuration                    |                                  |                     |            |  |
| actory Configuration                |                                  |                     |            |  |
| VPA Configuration                   |                                  |                     |            |  |
|                                     |                                  |                     |            |  |
| JATECH INC.<br>330.655.9000 : phone |                                  |                     |            |  |
| 800.553.1170 : toll free            |                                  |                     |            |  |
| 330.655.9070 : sales fax            |                                  |                     |            |  |

To configure the device for operation each field must be configured correctly. The following steps should be taken to configure the device (Note: not all fields will be visible):

#### Table 1 - Express Page Setup

| Step                                               | Description                                                                                                    |
|----------------------------------------------------|----------------------------------------------------------------------------------------------------|
| Navigation Bar<br>Select <b>Configuration</b>      | You will see a group of fields under the banner of WLAN Parameters.                                                                                                    |
| <i>Feature Link</i><br>Select <b>Express Setup</b> | This step is optional. If this is the first time the device has been configured this page will automatically be displayed.                                                                                                    |
| Select Discovery OEM Device Name                   | This parameter allows you to name the device uniquely or<br>group into a functional set. When device discovery is used this<br>name identifies the found device.                                                                           |
|                                                    | If you wanted to uniquely identify the device you could mark it<br>with a label e.g. Dev1, and then enter Dev1 in this field. When<br>the device is found it will identify itself as Dev1.                                                 |
|                                                    | Alternately you could indicate the type of equipment the device<br>is attached to e.g. Haas TL-2 (CNC Turning Center), by giving<br>the unit a name like Haas_TL_2. When discovered you can then<br>identify the device you are accessing. |
|                                                    | Enter the text string is you wish to change the default value.<br>This field is optional.                                                                                                    |
| Select Radio Startup Mode                          | Select <b>On</b> from the drop down menu for the radio to operate.                                                                                                    |

| Step                                            | Description                                                                                                    |
|-------------------------------------------------|----------------------------------------------------------------------------------------------------|
| Select Wireless LAN Connection Type             | If you are using Access Points make sure this is set to<br><b>Infrastructure</b> from the drop down menu.<br>If you want to use <b>AdHoc</b> set this accordingly. Additional<br>settings may be required to fully configure for AdHoc mode.<br>Please refer to the User's Manual for details.                                                                                                    |
| Select SSID                                     | Enter the name of the wireless network you wish to access. This field is case sensitive.                                                                                                    |
| Select Wireless LAN Security Type               | Select the security type the wireless network you wish to access<br>is using. Depending upon the option you choose you may have<br>to enter additional information. Once you have selected the<br>security type the required inputs will be made accessible by un-<br>graying the fields that must be completed.<br>If the security type is not in the available selections, more are<br>available in the <i>WLAN Security Settings</i> page. If you choose to<br>use this page make sure you commit the changes you have<br>already made before moving to the <i>WLAN Security Settings</i><br>page. |
| Select WLAN DHCP                                | If your WLAN network uses DHCP to assign IP addresses to the wireless clients, select <b>Enabled</b> from the drop down menu. If you are using static IP addresses select <b>disabled</b> from the drop down menu. <b>WLAN Static IP</b> and <b>WLAN Subnet Mask</b> will need to be entered.                                                                                                    |
| Select Ethernet DHCP                            | If the Ethernet network connected to the Ethernet port uses<br>DHCP to assign IP addresses to the wired clients, you should<br>select <b>Enabled</b> from the drop down menu.<br>If you are using static IP addresses you should select <b>Disabled</b><br>from the drop down menu. <b>Ethernet Static IP</b> and <b>Ethernet</b><br><b>Subnet Mask</b> will need to be entered.<br><b>Important:</b> This field is only used if the Ethernet interface is<br>set as a client (default for Serial devices). If set as a router the                                                                    |
|                                                 | field is ignored. See the User's Manual for a full description of configuring the unit as an Ethernet router.                                                                                                    |
| Select WLAN Static IP                           | This field defines the static IP address for the wireless interface.<br>This address is only used if the <b>WLAN DHCP</b> is disabled or<br>DHCP failed.<br>Default: <b>192.168.10.1</b>                                                                                                    |
| Select WLAN Subnet Mask                         | This field defines the subnet mask used by the wireless interface.<br>This mask is only used if the <b>WLAN DHCP</b> is disabled or DHCP failed.<br>Default: <b>255.255.255.0</b>                                                                                                    |
| Select Ethernet Static IP                       | This field defines the static IP address for the Ethernet<br>interface. When configured as a serial device server (Ethernet<br>interface is in <b>client</b> mode) this address is only used if the<br><b>Ethernet DHCP</b> is disabled or DHCP failed.<br>Default: <b>192.168.2.100</b>                                                                                                    |
| Select Ethernet Subnet Mask                     | This field defines the subnet mask used by the Ethernet interface. When configured as a serial device server (Ethernet interface is in client mode) this mask is only used if the <b>Ethernet DHCP</b> is disabled or DHCP failed. Default: <b>255.255.255.0</b>                                                                                                    |
| Press Commit [Button]                           | Saves changes to the device.                                                                                                    |
| <i>Optional</i><br>Press <b>Reload</b> [Button] | Reloads the <b>Express Settings</b> page. Select this is you have further configuration options to change.                                                                                                    |

| Step                                             | Description                                                                                                    |
|--------------------------------------------------|----------------------------------------------------------------------------------------------------|
| <i>Optional</i><br>Press <b>Restart</b> [Button] | Restarts the device. After the device as rebooted it will attempt<br>to authenticate to the configured network. As long as the<br>network is in range the wireless interface will connect. |
|                                                  | If the network is using DHCP then an IP address will be<br>assigned to the WLAN interface and IP connectivity is possible<br>over the WLAN network.                                        |
|                                                  | If the network is using static IP addresses it will be necessary to configure the network interface, see the next step.                                                                    |

The web interface supports advanced configuration of the device through the additional pages available. Please refer to the User's Manual for details.

#### Table 2 – IN5010 Indicator LED's

| LED     | Color          | Airborne Device State                                                                                                    |
|---------|----------------|----------------------------------------------------------------------------------------------------|
| POWER O |                | Adapter is not powered.                                                                                                    |
|         | •              | Adapter is powered.                                                                                                    |
| POST    | 0              | Adapter is not powered.                                                                                                    |
|         | •              | Adapter failed Power On Self Test (POST) and is not configured for wireless communication.                                                                                                    |
|         | •              | Adapter passed POST but is not configured for wireless network communication.                                                                                                    |
|         | ightarrow      | Adapter passed post and is configured for wireless communication.                                                                                                    |
| LINK    | 0              | Adapter is not powered.                                                                                                    |
|         | - <del>`</del> | (Periodic Blinking) Adapter is searching for a valid network (Access Point) that matches device's configuration.                                                                                      |
|         | ightarrow      | Adapter has successfully associated with an Access Point.                                                                                                    |
| СОММ    | 0              | <ul> <li>If Power LED is also Off then Adapter is not powered.</li> <li>If Power LED is On then: <ul> <li>No TCP session from WLAN or Ethernet interface has been established.</li> </ul> </li> </ul> |
|         | •              | A TCP connection to the adapter has been established from the Wireless or Ethernet interfaces but no traffic has been detected.                                                                       |

#### Table 3 – DP500 Indicator LED's

| LED   | Color            | Airborne Device State                                                                                                    |
|-------|------------------|----------------------------------------------------------------------------------------------------|
| POWER | 0                | Adapter is not powered.                                                                                                    |
|       | •                | Adapter failed Power On Self Test (POST) and is not configured for wireless communication.                                                                                                    |
|       | •                | Adapter passed POST but is not configured for wireless network communication.                                                                                                    |
|       | ightarrow        | Adapter passed post and is configured for wireless communication.                                                                                                    |
| LINK  | 0                | Adapter is not powered.                                                                                                    |
|       | - <del>`</del> , | (Periodic Blinking) Adapter is searching for a valid network (Access Point) that matches device's configuration.                                                                                                    |
|       | ightarrow        | Adapter has successfully associated with an Access Point.                                                                                                    |
| СОММ  | 0                | <ul> <li>If Power LED is also Off then Adapter is not powered.</li> <li>If Power LED is On then either: <ul> <li>A physical connection detected on Serial/Ethernet cable.</li> <li>No TCP session from wireless interface has been established.</li> </ul> </li> </ul> |
|       | •                | No physical Serial/Ethernet connection has been detected.                                                                                                    |
|       | <del>\</del>     | (Blinking – OFF/Red) A physical Serial/Ethernet connection has been detected and there is traffic across the interface. No TCP connection to the adapter has been established on the wireless interface.                                                               |
|       | •                | A TCP connection to the adapter from the wireless interface has been<br>established but no physical connection on the Serial/Ethernet interface<br>has been detected.                                                                                                  |
|       | - <del>`</del> . | (Blinking – Green/Orange) A physical Serial/Ethernet connection has<br>been detected and there is Serial/Ethernet traffic across the interface. A<br>TCP connection to the adapter has been established (On WLAN or<br>Ethernet interface).                            |
|       | •                | A physical Serial/Ethernet connection has been detected. A TCP connection to the adapter has been established from the WLAN or Ethernet interface but no traffic has been detected.                                                                                    |

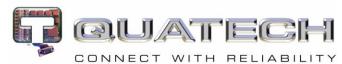

5675 Hudson Industrial Parkway Hudson, OH 44236 Tel: 330.655.9000 800.553.1170 support@quatech.com www.quatech.com ©2010-2011 Quatech, Inc. All rights reserved. Free Manuals Download Website <u>http://myh66.com</u> <u>http://usermanuals.us</u> <u>http://www.somanuals.com</u> <u>http://www.4manuals.cc</u> <u>http://www.4manuals.cc</u> <u>http://www.4manuals.cc</u> <u>http://www.4manuals.com</u> <u>http://www.404manual.com</u> <u>http://www.luxmanual.com</u> <u>http://aubethermostatmanual.com</u> Golf course search by state

http://golfingnear.com Email search by domain

http://emailbydomain.com Auto manuals search

http://auto.somanuals.com TV manuals search

http://tv.somanuals.com